# **FSS - Advanced Layout**

#### **Deprecated** Λ

This page is currently deprecated, and will be removed shortly. For more up-to-date documentation, see [FSS Advanced Layout.](https://wiki.fluidproject.org/display/Infusion13/FSS+Advanced+Layout+-+Tabs)

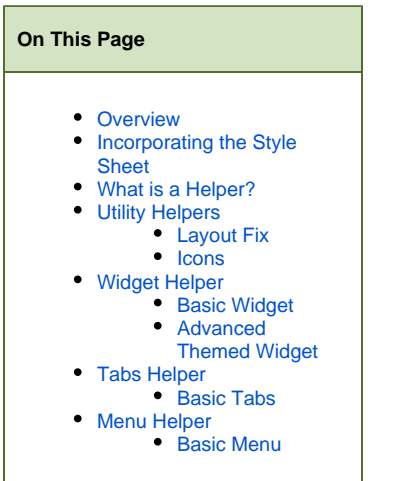

#### **FSS Documentation**

[Fluid Skinning System \(FSS\)](https://wiki.fluidproject.org/pages/viewpage.action?pageId=3908599) [FSS Naming Conventions](https://wiki.fluidproject.org/display/Infusion13/FSS+Naming+Conventions) [FSS Cheat Sheet](https://wiki.fluidproject.org/display/Infusion13/FSS+Cheat+Sheet) [Mobile FSS Cheat Sheet](https://wiki.fluidproject.org/display/Infusion13/Mobile+FSS+Cheat+Sheet)

[Demos: Columns](https://wiki.fluidproject.org/display/Infusion13/FSS+Columns+-+Equal-width+columns%2C+fixed-width+container) [Demos: Tabs, Menus, etc.](https://wiki.fluidproject.org/display/Infusion13/FSS+Advanced+Layout+-+Tabs) [Demos: Text](https://wiki.fluidproject.org/display/Infusion13/FSS+Text+-+Font+size) [Demos: Themes](https://wiki.fluidproject.org/display/Infusion13/FSS+Themes+-+Mist)

[HTML and CSS Background](https://wiki.fluidproject.org/display/Infusion13/HTML+and+CSS+Background) [CSS Bugs, Gotchas](https://wiki.fluidproject.org/display/Infusion13/CSS+Shortcomings%2C+Gotchas+and+Noted+Bugs+Reference)

#### **Still need help?**

Join the [infusion-users mailing list](http://fluidproject.org/mailman/listinfo/infusion-users) and ask your questions there.

## <span id="page-0-0"></span>**Overview**

This walk-through describes how to use the Helpers functionality of the Fluid Skinning System (FSS). Here, "helpers" refer to the convenience class names and ready-made [GUI](http://en.wikipedia.org/wiki/Graphical_user_interface) setups such as Tabs, Widgets, Menus, etc. It is written under the assumption that readers have reviewed the [Fluid Skinning System](https://wiki.fluidproject.org/pages/viewpage.action?pageId=3908599)  [\(FSS\)](https://wiki.fluidproject.org/pages/viewpage.action?pageId=3908599) introductory article and understand what the FSS is.

Learn how to customize FSS Layout classes and override values with the [HTML and CSS Background](https://wiki.fluidproject.org/display/Infusion13/HTML+and+CSS+Background) article.

For more information about the walk-throughs in general, links to functional demos and FSS style sheets, please refer to [FSS - Getting Started.](https://wiki.fluidproject.org/display/Infusion13/FSS+-+Getting+Started)

Before continuing with this article, it is **highly** recommended that you glance over the following walk-throughs as they explain certain concepts in detail:

- 1. [FSS Layout](https://wiki.fluidproject.org/display/Infusion13/FSS+-+Layout) to give you an overview of how layout in the FSS works.
- 2. [FSS Colors and Themes](https://wiki.fluidproject.org/display/Infusion13/FSS+-+Colors+and+Themes) to help give these helpers a unified appearance (a.k.a. themes) or customize their look.

## <span id="page-0-1"></span>Incorporating the Style Sheet

In order to use the FSS helper class names, you will need to include the following files in the <head> of your document:

fss-layout.css

All FSS class names use the fl- prefix. In our demos, if you see other class names without this prefix they are either: complimentary CSS; overriding CSS; or specific extensions of the FSS CSS. This means if you don't like the way a certain class names behaves you could easily [override or extend them](https://wiki.fluidproject.org/display/Infusion13/HTML+and+CSS+Background).

## <span id="page-1-0"></span>What is a Helper?

When you read the [FSS - Layout](https://wiki.fluidproject.org/display/Infusion13/FSS+-+Layout) article, you might notice thats it's mostly a lot of "convenience" class names which do several things at once to make laying out a page easier. These conveniences are taken further to create FSS Helpers. Instead of laying out intangible concepts like invisible wrappers and grid containers, you would use FSS Helpers to make GUI things like toolbars, widgets, menus and tabs.

To use FSS Helpers, you need to loosely follow the markup model we have provided, and then apply the appropriate helper class name.

**Please note:** this document assumes you have already read [FSS - Layout](https://wiki.fluidproject.org/display/Infusion13/FSS+-+Layout) article.

## <span id="page-1-1"></span>Utility Helpers

### <span id="page-1-2"></span>**Layout Fix**

```
<div class="fl-fix">
    <h1>A default header "leaks" its margins outside it's parent container</h1>
     <p>Same thing for any block element with margins</p>
</div>
```
**Background info:** Sometimes you will have a parent container whose children have large margins, like putting an H1 or P tag inside a DIV. The problem is the margin values on these children extend beyond the parent, giving the illusion the parent is being moved around when really it's the margin values of the children that are forcing the parent to shift.

fl-fix changes the overflow and hasLayout properties of a container. In the code sample above, it would force the container DIV to completely encapsulate the children, including the children's margin values.

#### <span id="page-1-3"></span>**Icons**

```
<a href="#_bottom" class="fl-icon myCustomToolIcon" title="Tool Description">Tool</a>
```
fl-icon is a small icon helper, which is useful in when you want to make nicely accessible icons. Often when you want to make icons you would use either: an empty anchor with a background image; or an anchor with an image as the content. For people who have low-vision, these icons are not helpful since they cannot always adjust the size of icon properly. These icons also don't allow for effective search engine indexing since there is little useful content associated with the icon (just the title and href) - see "Use descriptive anchor text" in the [Official Google Blog](http://googlewebmastercentral.blogspot.com/2008/10/importance-of-link-architecture.html).

What the fl-icon does is set up your icons at a certain size (16 x 16 pixels), and allow you to place text in your anchors without it showing or compromising the visual aesthetic. Its does this by making the links block level elements with a large negative text indent to "pull" the text outside of their clipping region.

When used in conjunction with the FSS high contrast themes, the icon image is effectively replaced with the icon text, thus maintaining icon useability.

## <span id="page-1-4"></span>Widget Helper

## <span id="page-1-5"></span>**Basic Widget**

## **My Widget**

Option 1 Option 2

this is where the content goes

Widgets in the FSS have been generally modelled after the MyCamTools UX enhancement model which has 3 main components: a titlebar, options, and content (in that order).

The markup looks like:

```
<div class="fl-container-400">
     <div class="fl-widget">
         <div class="fl-widget-titlebar">
              <h2>My Widget</h2>
         </div>
         <div class="fl-widget-options">
             \langle u1 \rangle <li><a href="#_bottom">Option 1</a></li>
                   <li><a href="#_bottom">Option 2</a></li>
             \langle u12 \rangle </div>
         <div class="fl-widget-content">
              <p>this is where the content goes</p>
         </div>
     </div>
</div>
```
Here is an exploded view of what's going on:

<div class="fl-container-400">

This is the basic example container, which is 400 pixels wide.

```
<div class="fl-widget">
```
This class name is required on the widget container.

```
<div class="fl-widget-titlebar">
```
fl-widget-titlebar identifies the container for the titlebar. This section is not required, but it is a good place to put a title (obviously) and title-level functionality (more on that a little later). An H2 is the default tag used to identify the title itself- but this can be modified to be any element.

```
<div class="fl-widget-options">
    <ul>
       <li><a href="#_bottom">Option 1</a></li>
       ...
```
fl-widget-options identifies the options for the widget, which is outlined as an unordered list of things. This section is not required.

```
<div class="fl-widget-content">
```
fl-widget-content identifies the content for the widget, which can be anything - even another widget. If you need to pull in external web pages, an iframe would work well here.

## <span id="page-2-0"></span>**Advanced Themed Widget**

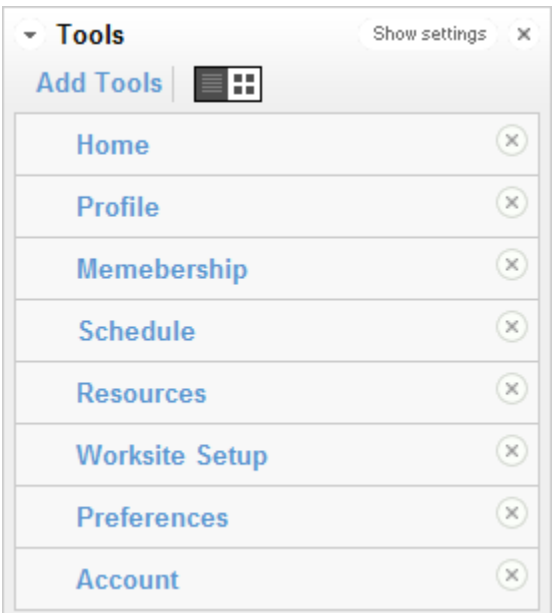

In this example, we can see a fully formed widget. There are plenty of options bound to the widget in multiple places. This example also uses other helpers, such as the fl-icon helper class for accessible, searchable icons and the fl-listmenu for quick navigation menus.

```
<div class="fl-container-300 fl-theme-mist">
    <div class="fl-widget">
         <div class="fl-widget-titlebar">
             <a class="fl-force-left fl-icon more" href="#_bottom">More</a>
             <a class="fl-force-right fl-icon close" href="#_bottom">Close</a>
             <a class="fl-force-right fl-icon settings" href="#_bottom">Settings</a>
             <h2>Tools</h2>
        </div>
         <div class="fl-widget-options">
           \lequl>
                 <li><a href="#_bottom">Add Tools</a></li>
                 <li><a class="fl-icon viewOptions" href="#_bottom">Toggle View</a></li>
           \langleul>
        </div>
         <div class="fl-widget-content">
             <ul class="fl-listmenu">
                <li><a href="#_bottom">Home <span class="fl-icon delete">[remove]</span></a></li>
               <li><a href="# bottom">Profile <span class="fl-icon delete">[remove]</span></a>></li>
               <li><a href="#_bottom">Memebership <span class="fl-icon delete">[remove]</span></a>></li>
               <li><a href="#_bottom">Schedule <span class="fl-icon delete">[remove]</span></a></li>
                <li><a href="#_bottom">Resources <span class="fl-icon delete">[remove]</span></a>></li>
                <li><a href="#_bottom">Worksite Setup<span class="fl-icon delete">[remove]</span></a></li>
                <li><a href="#_bottom">Preferences <span class="fl-icon delete">[remove]</span></a></li>
                <li><a href="#_bottom">Account <span class="fl-icon delete">[remove]</span></a></li>
            \langle/ul>
         </div>
    </div>
</div>
```
Here is an exploded view of what's going on:

<div class="fl-container-300 fl-theme-mist">

This is a smaller container and it has a theme applied. For more information on theming, please see [FSS - Colors and Themes](https://wiki.fluidproject.org/display/Infusion13/FSS+-+Colors+and+Themes).

<div class="fl-widget">

This class name is required on the widget container, same as in the previous example.

```
<div class="fl-widget-titlebar">
     <a class="fl-force-left fl-icon more" href="#_bottom">More</a>
     <a class="fl-force-right fl-icon close" href="#_bottom">Close</a>
     <a class="fl-force-right fl-icon settings" href="#_bottom">Settings</a>
     <h2>Tools</h2>
```
fl-widget-titlebar identifies the container for the titlebar. Now, we can see some useful functionality embedded into the titlebar such as more options, close widget, and widget settings all surrounding the h2 title itself.

fl-icon is a small icon helper, which is useful in when you want to make highly accessible and readable icons. Please see [#Icons](#page-1-3) for more information.

```
<div class="fl-widget-options">
             \langle u1 \rangle <li><a href="#_bottom">Add Tools</a></li>
                  <li><a class="fl-icon viewOptions" href="#_bottom">Toggle View</a></li>
       ...
```
fl-widget-options is the container for the widget options, which is a list. In this example each list item is a text link, and one has an fl-icon class name, which is modified to a larger size (32 x 16 pixels) by viewOptions

```
<div class="fl-widget-content">
```
fl-widget-content is the content container for the widget, which in this case is another helper system:

```
<ul class="fl-listmenu">
         <li><a href="#_bottom">Home <span class="fl-icon delete">[remove]</span></a></li>
          ...
```
fl-listmenu is another helper class name. It is a basic navigation menu. Please see [#Menu Helper](#page-5-0) for more information. This list menu contains links, as well as nested icons inside the menu links.

## <span id="page-4-0"></span>Tabs Helper

## <span id="page-4-1"></span>**Basic Tabs**

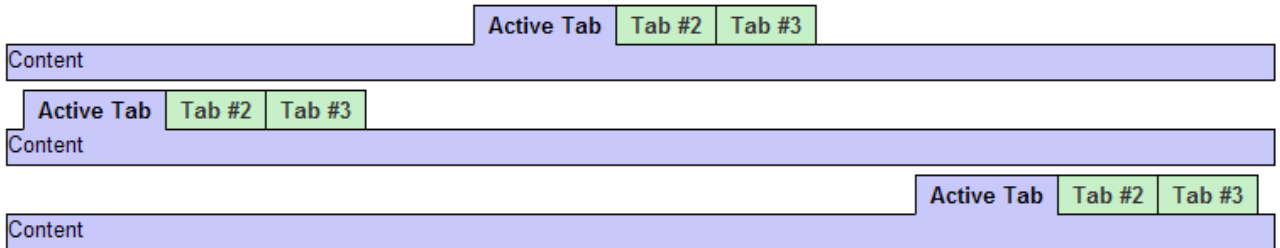

Tabs are a very common GUI paradigm, but they can be tricky to implement across all [Grade-A browsers](https://wiki.fluidproject.org/display/Infusion14/Browser+Support). Fortunately, FSS ships a simple Tabs Helper to help solve this problem. The Tabs helper has only one requirement, which is the tabs must be in a list.

The markup looks like:

```
<div class="fl-container-750 fl-centered">
             <ul class="fl-tabs fl-tabs-center">
                  <li class="fl-activeTab"><a href="#_bottom">Active Tab</a></li>
                  <li><a href="#_bottom">Tab #2</a></li>
                  <li><a href="#_bottom">Tab #3</a></li>
            \langle/ul>
             <div class="fl-tab-content">
                  Content
             </div>
         </div>
```
Here is an exploded view of what's going on:

<div class="fl-container-750 fl-centered">

This is the usual container, 750 pixles wide and centered on the page

<ul class="fl-tabs fl-tabs-center">

fl-tabs is the required class name to start, placed on the required list container. The second class fl-tabs-center is optional, and is only for tab alignment. The available options for alignment are fl-tabs-left for left alignment (default), fl-tabs-right for right alignment, fl-tabs-center for centered alignment.

<li class="fl-activeTab"><a href="#\_bottom">Active Tab</a></li>

fl-activeTabs is used to hilight the currently active tab, and is optional.

```
<div class="fl-tab-content">
```
fl-tab-content is an optional peice of the tabs helper system, and is simply styled to nicely "snap" to the tabs themselves. It is intended to work in conjunciton with the fl-activeTab class to complete the look of activated tab content block.

## <span id="page-5-0"></span>Menu Helper

#### <span id="page-5-1"></span>**Basic Menu**

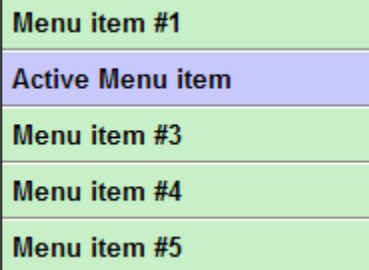

The Menu helper is a simple vertical menu. It requires a list with an anchor inside each list item. You can place children inside or siblings alongside the anchors.

The basic markup may look like:

```
<div class="fl-container-200 fl-centered">
     <ul class="fl-listmenu">
         <li><a href="#_bottom">Menu item #1</a></li>
         <li class="fl-activemenu"><a href="#_bottom">Active Menu item</a></li>
         <li><a href="#_bottom">Menu item #3</a></li>
         <li><a href="#_bottom">Menu item #4</a></li>
         <li><a href="#_bottom">Menu item #5</a></li>
    \langle/ul>
</div>
```
Here is an exploded view of what's going on:

<div class="fl-container-200 fl-centered">

This is the usual container, 200 pixles wide and centered on the page

```
<ul class="fl-listmenu">
         <li><a href="#_bottom">Menu item #1</a></li>
         <li class="fl-activemenu"><a href="#_bottom">Active Menu item</a></li>
```
Here, the fl-listmenu class name goes on the list container. Inside the container are list items, and then anchors. Just like for fl-activeTab, fl-activemenu is an optional class name that identifies a list item to stand out and look "active".